**MANUAL DE NAVEGAÇÃO PORTAL TRANSPARÊNCIA CÂMARA DE MIRANTE DA SERRA – RO** 

## **APRESENTAÇÃO**

Este é o Manual de navegação do Portal da Transparência Câmara de Mirante da Serra – RO. Ele foi elaborado a fim de apresentar as principais funcionalidades e informações disponíveis no portal da transparência do ente.

Nesse manual também será especificado como se dá o uso do sistema de Serviço eletrônico de Informação ao Cidadão – e-SIC.

O objetivo desse portal, que pode ser disponibilizado no Portal da Transparência Câmara de Mirante da Serra – RO, é permitir a todo cidadão que tem acesso à internet a possibilidade de consultar e de acompanhar as receitas e as despesas da Entidade Municipal, conferindo, assim, maior transparência aos gastos públicos.

Aproveite a navegação!

#### **1. PORTAL DA TRANSPARÊNCIA**

O Portal da Transparência foi desenvolvido para atender às disposições da Lei Complementar nº. 131, de 27 de maio de 2009, que alterou a Lei Complementar nº. 101, de 4 de maio de 2000, modificando o parágrafo único do seu art. 48 e incluindo o art. 48-A, cujos enunciados estão transcritos a seguir:

*Art. 48. São instrumentos de transparência da gestão fiscal, aos quais será dada ampla divulgação, inclusive em meios eletrônicos de acesso público: os planos, orçamentos e leis de diretrizes orçamentárias; as prestações de contas e o respectivo parecer prévio; o Relatório Resumido da Execução Orçamentária e o Relatório de Gestão Fiscal; e as versões simplificadas desses documentos.*

*Parágrafo único. A transparência será assegurada também mediante:*

*I – incentivo à participação popular e realização de audiências públicas, durante os processos de elaboração e discussão dos planos, lei de diretrizes orçamentárias e orçamentos;*

*II – liberação ao pleno conhecimento e acompanhamento da sociedade, em tempo real, de informações pormenorizadas sobre a execução orçamentária e financeira, em meios eletrônicos de acesso público;* 

*III – adoção de sistema integrado de administração financeira e controle, que atenda a padrão mínimo de qualidade estabelecido pelo Poder Executivo da União e ao disposto no art. 48-A.*

*Art. 48-A. Para os fins a que se refere o inciso II do parágrafo único do art. 48, os entes da Federação disponibilizarão a qualquer pessoa física ou jurídica o acesso a informações referentes a:*

*I – quanto à despesa: todos os atos praticados pelas unidades gestoras no decorrer da execução da despesa, no momento de sua realização, com a disponibilização mínima dos* *dados referentes ao número do correspondente processo, ao bem fornecido ou ao serviço prestado, à pessoa física ou jurídica beneficiária do pagamento e, quando for o caso, ao procedimento licitatório realizado;*

*II – quanto à receita: o lançamento e o recebimento de toda a receita das unidades gestoras, inclusive referente a recursos extraordinários.*

# **PÁGINA INICIAL – PORTAL DA TRANSPARÊNCIA**

A página inicial, disponível no endereço: http://transparencia.mirantedaserra.ro.gov.br, é composta de:

- Cabeçalho;
- Menu principal;
- Seção Acesso à Informação;
- Rodapé (endereço)

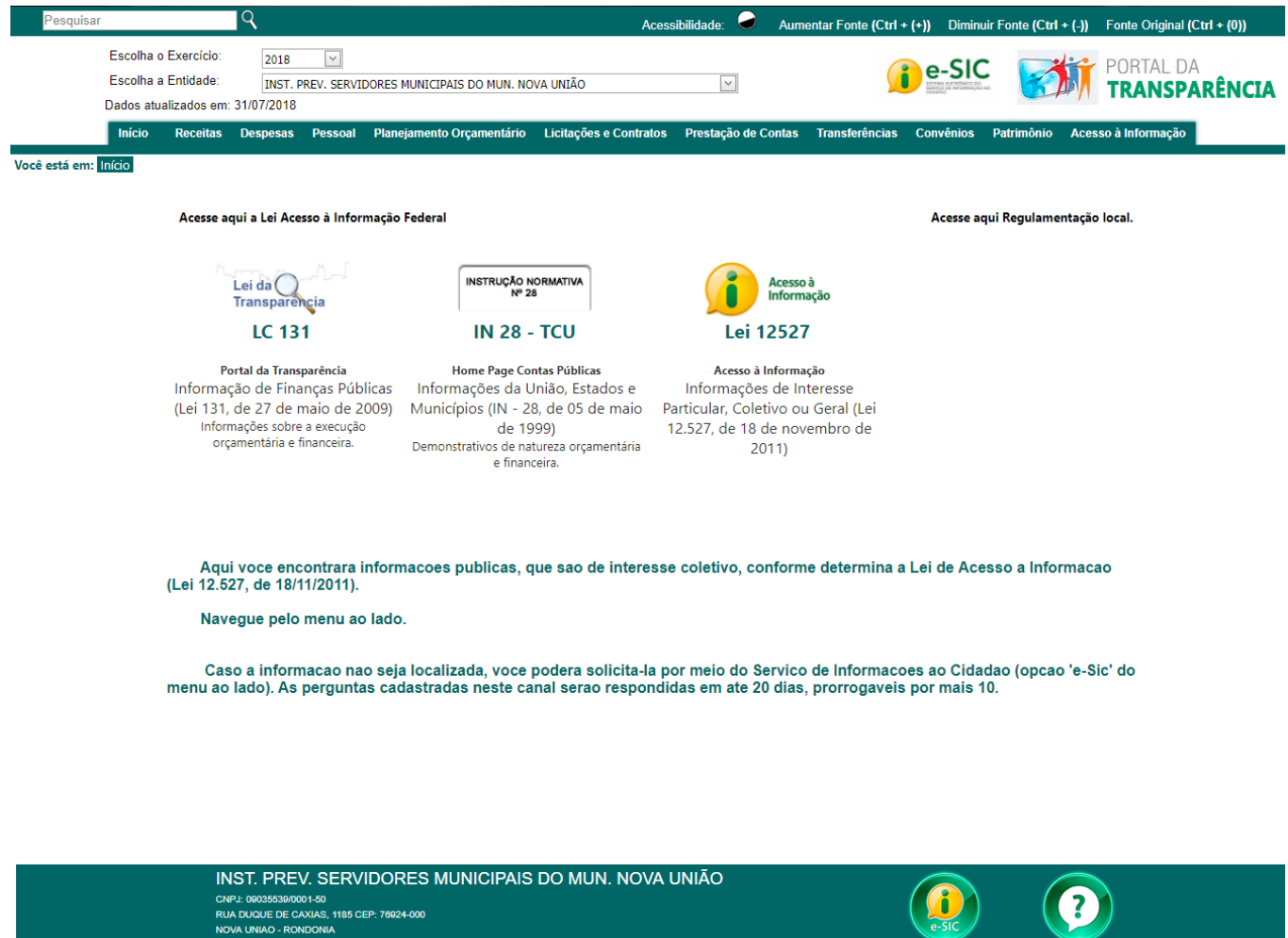

#### **CABEÇALHO**

No cabeçalho do portal são disponível acessibilidade de navegação, no site. Compondo um local de pesquisa para busca de informações, pertinente ao portal; Acessibilidade contraste permitindo deixar o plano de fundo do site na cor preta; Aumentar a fonte com tecla de atalho (Ctrl + (+)); Diminuir a fonte com tecla de atalho (Ctrl  $+$  (-)); Retorna o tamanho original da fonte  $(CtrI + (0)).$ 

No portal apresenta informações anuais, para selecionar o ano de pesquisa: Escolha o Exercício, ex: 2018. A escolha da entidade refere-se ao órgão responsável pelas informações. Os dados atualizados informa a última data de atualização das informações no portal. O ícone E-sic, link de acesso para tela de solicitações de informações ao cidadão.

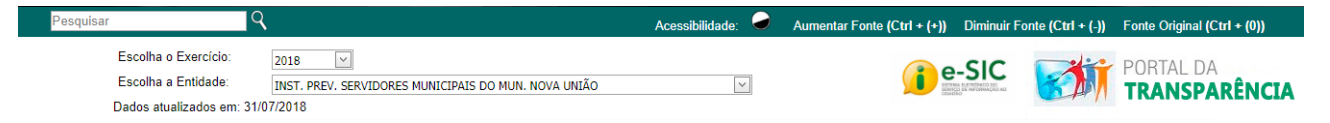

### **MENU PRINCIPAL**

Menu principal dispõe todos os menus de acesso conforme a necessidade de busca:

Início Receitas Despesas Pessoal Planejamento Orçamentário Licitações e Contratos Prestação de Contas Transferências Convênios

• **INCIO –** encaminha o usuário para a página principal do portal da transparência, conforme ele vai navegando nas páginas do site;

Patrimônio Acesso à Informação

- **RECEITA** Receitas estão publicadas informações sobre as estimativas de arrecadação e os valores de fato arrecadados pelo Instituto de Previdência Municipal.
- **DESPESA** Despesas estão publicados informações relacionados aplicação do dinheiro arrecadado por meio de impostos ou outras fontes para custear os serviços públicos prestados à sociedade ou para a realização de investimentos. Os acesso à despesa: Despesas Gerais – engloba todos as despesas custeadas pelo instituto; Diárias e Passagens – acessa somente as diárias e passagens realizadas pelos funcionários do instituto; Adiantamentos – modalidade de empenho que possibilita receber adiantado o pagamento.
- **PESSOAL** Apresenta dados dos servidores beneficiários dos benefícios concedido pelo instituto, pensionistas e aposentados. Informações como salário-base e descontos.
- **PLANEJAMENTO ORÇAMENTÁRIO** Dispõe das leis orçamentarias: PPA, LDO e LOA.
- **LICITAÇÕES E CONTRATO** Exibe uma lista de licitações realizado pelo instituto. Os contratos firmados entre o instituto e os fornecedores vencedores das licitações.
- **PRESTAÇÃO DE CONTAS** Estão publicado os arquivos anuais dos balancetes, gestão fiscal e relatório mensais das execuções orçamentárias.
- **TRANSFERÊNCIAS** Transferências entre Entidades.
- **CONVÊNIOS** Repasses ou Transferências: Nesta seção são divulgadas informações sobre os repasses e transferências de recursos financeiros efetuados pelo Instituto.
- **PATRIMONIO** Relação de Bens Imóveis do Patrimônio; Relação de Veículos do Patrimônio; Relação de Bens Móveis do Patrimônio.
- **ACESSO À INFORMAÇÃO** Depõe de lista de submenus dando acesso as demais informações referentes ao instituto como: acesso a este manual, equipe de governos, atos e publicações, perguntas frequentes e Glossário

## **SEÇÃO ACESSO À INFORMAÇÃO**

Nessa seção são disponibilizados ao cidadão as leis regulamentação do portal transparência: LC 131 - Portal da Transparência Informação de Finanças Públicas (Lei 131, de 27 de maio de 2009); Informações sobre a execução orçamentária e financeira; IN 28 - TCU – Home Page Contas Públicas Informações da União, Estados e Municípios (IN - 28, de 05 de maio de 1999) Demonstrativos de natureza orçamentária e financeira; Lei 12527 – Acesso à Informação Informações de Interesse Particular, Coletivo ou Geral (Lei 12.527, de 18 de novembro de 2011).

Acesse aqui a Lei Acesso à Informação Federal

Acesse aqui Regulamentação local.

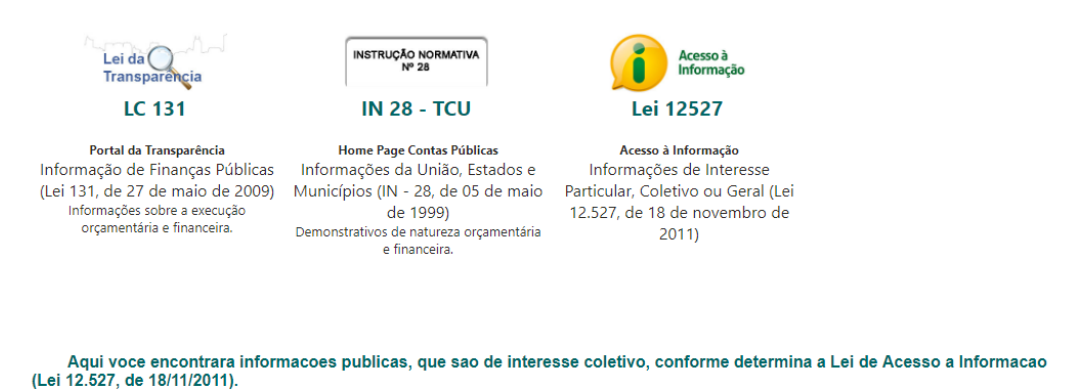

Navegue pelo menu ao lado.

Caso a informacao nao seja localizada, voce podera solicita-la por meio do Servico de Informacoes ao Cidadao (opcao 'e-Sic' do menu ao lado). As perguntas cadastradas neste canal serao respondidas em ate 20 dias, prorrogaveis por mais 10.

# **RODAPÉ (ENDEREÇO)**

Nessa seção são disponibilizados informações do instituto como CNPJ, ENDEREÇO e Telefone. E contem ícone de acesso ao E-SIC e perguntas mais frequentes.

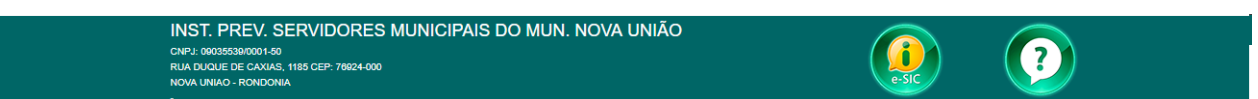

#### **E-SIC**

O sistema e-SIC é o serviço de informação eletrônico de informação ao cidadão, regulamentado por lei federal e municipal. Através dele o cidadão pode solicitar qualquer tipo de informação sobre os atos do ente, o qual tem obrigação de fornecer os dados solicitados, exceto em casos específicos em que haja previsão de sigilo a fim de não prejudicar o bem comum.

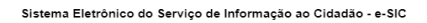

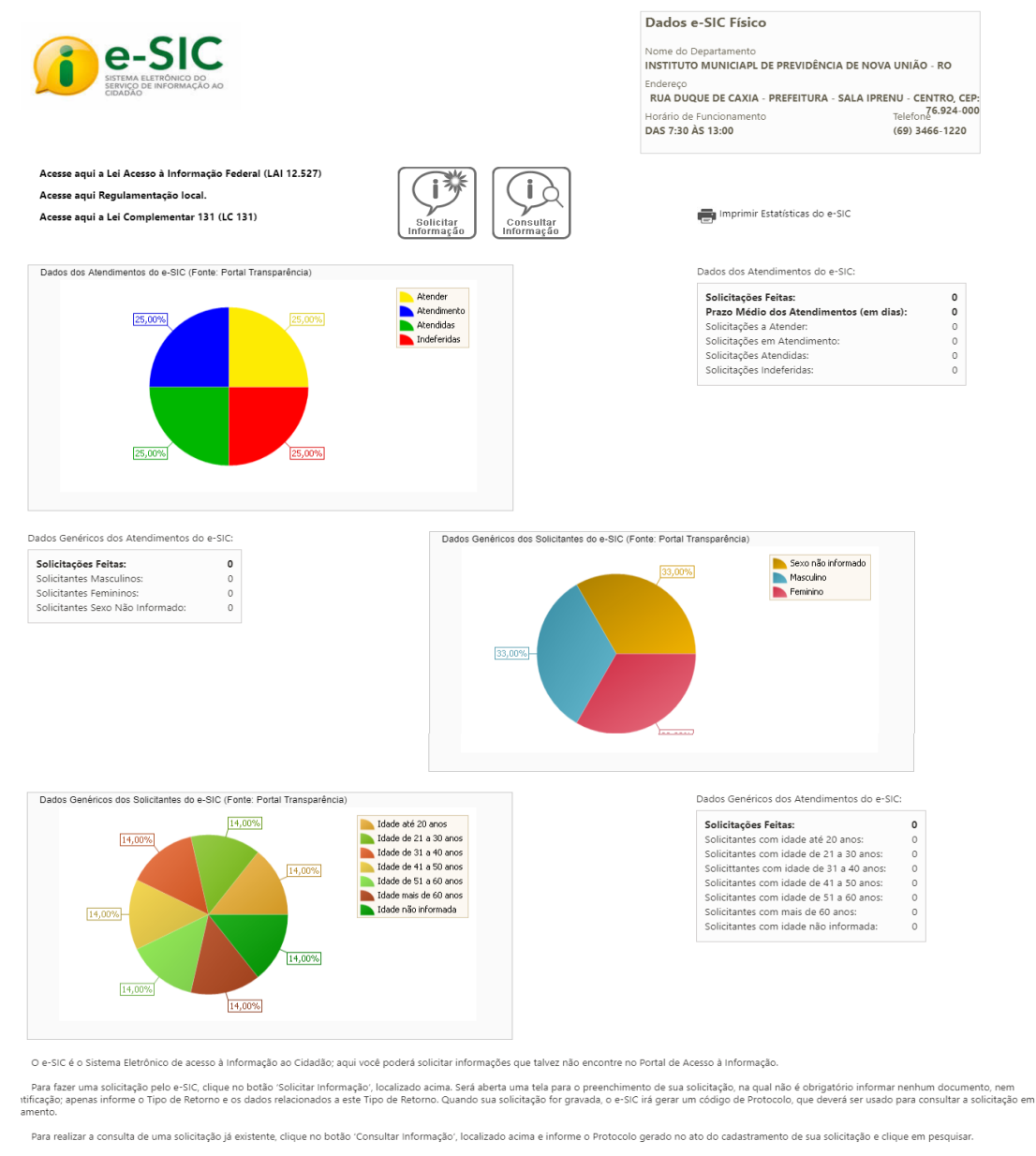

Na página principal do e-SIC, além de poder solicitar e acompanhar uma solicitação, o cidadão pode verificar o Relatório Estatístico, com os quantitativos de solicitações feitas no sistema e o status de cada um, como também, os Dados Genéricos que, quando acionado, leva o usuário

a área onde ficam os relatórios com os dados genéricos dos solicitantes, conforme solicita o MPF.

Para fazer uma solicitação pelo e-SIC, clique no botão 'Solicitar Informação', localizado acima. Será aberta uma tela para o preenchimento de sua solicitação, na qual não é obrigatório informar nenhum documento, nem identificação; apenas informe o Tipo de Retorno e os dados relacionados a este Tipo de Retorno. Quando sua solicitação for gravada, o e-SIC irá gerar um código de Protocolo, que deverá ser usado para consultar a solicitação em andamento.

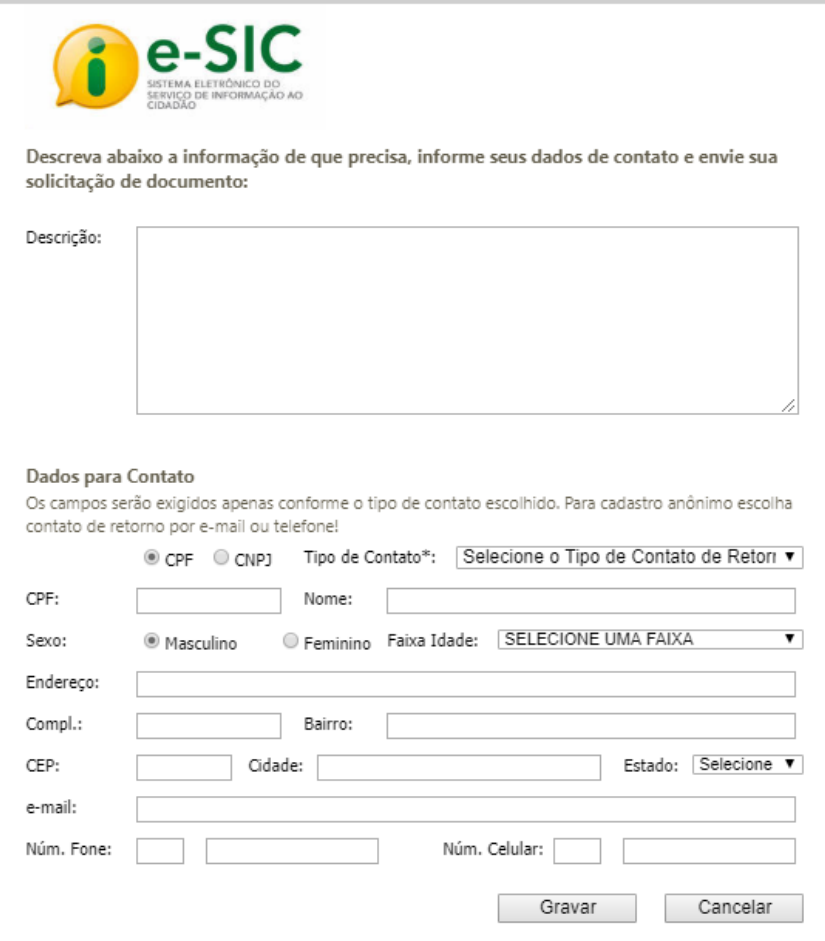

Para realizar a consulta de uma solicitação já existente, clique no botão 'Consultar Informação', localizado acima e informe o Protocolo gerado no ato do cadastramento de sua solicitação e clique em pesquisar.

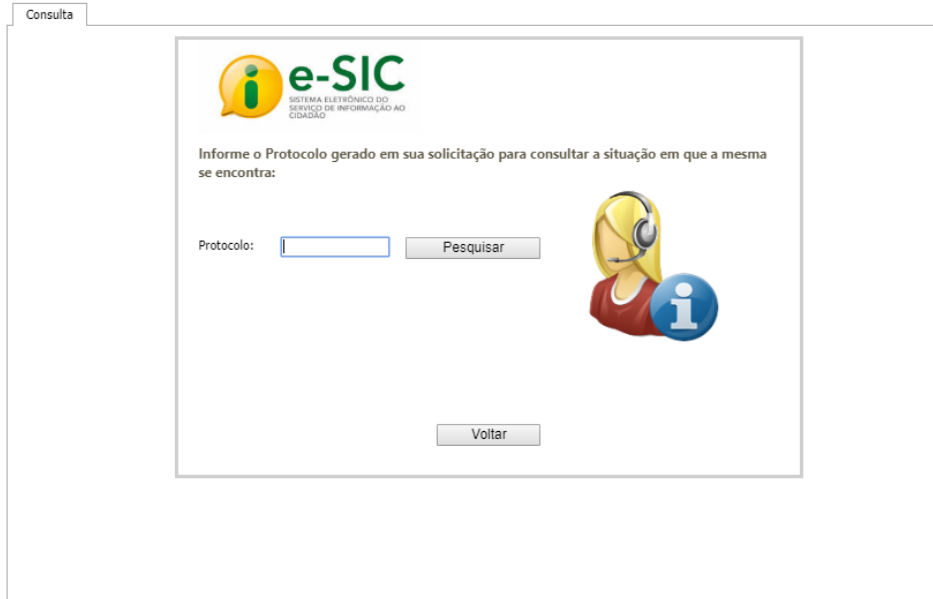